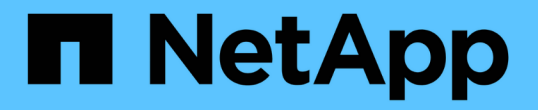

# 使用 **S3** 設定精靈 StorageGRID 11.8

NetApp May 10, 2024

This PDF was generated from https://docs.netapp.com/zh-tw/storagegrid-118/admin/use-s3-setupwizard.html on May 10, 2024. Always check docs.netapp.com for the latest.

# 目錄

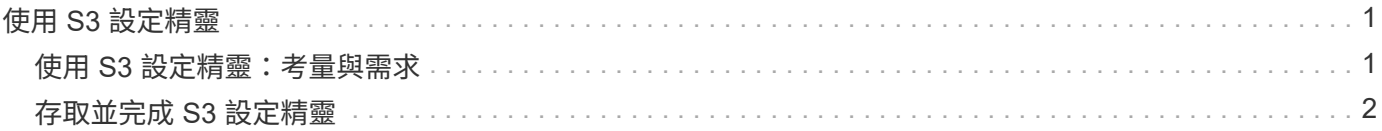

# <span id="page-2-0"></span>使用 **S3** 設定精靈

## <span id="page-2-1"></span>使用 **S3** 設定精靈:考量與需求

您可以使用 S3 設定精靈、將 StorageGRID 設定為 S3 應用程式的物件儲存系統。

## 何時使用 **S3** 設定精靈

S3 安裝精靈會引導您完成每個步驟、設定 StorageGRID 以搭配 S3 應用程式使用。在完成精靈的過程中、您可 以下載檔案、以便在 S3 應用程式中輸入值。使用精靈可更快速地設定您的系統、並確保您的設定符合 StorageGRID 最佳實務做法。

如果您有 ["root](https://docs.netapp.com/zh-tw/storagegrid-118/admin/admin-group-permissions.html) [存取權限](https://docs.netapp.com/zh-tw/storagegrid-118/admin/admin-group-permissions.html)["](https://docs.netapp.com/zh-tw/storagegrid-118/admin/admin-group-permissions.html)、您可以在開始使用 StorageGRID Grid Manager 時完成 S3 設定精靈、也可以隨時存 取並完成精靈。視您的需求而定、您也可以手動設定部分或全部必要項目、然後使用精靈來組合 S3 應用程式所 需的值。

## 使用精靈之前

使用精靈之前、請確認您已完成這些先決條件。

#### 取得 **IP** 位址並設定 **VLAN** 介面

如果您要設定高可用度( HA )群組、就會知道 S3 應用程式將連線到哪些節點、以及將使用哪個 StorageGRID 網路。您也知道要輸入哪些子網路 CIDR 、閘道 IP 位址和虚擬 IP ( VIP )位址值。

如果您打算使用虛擬 LAN 來分隔 S3 應用程式的流量、則表示您已經設定了 VLAN 介面。請參閱 ["](https://docs.netapp.com/zh-tw/storagegrid-118/admin/configure-vlan-interfaces.html)[設](https://docs.netapp.com/zh-tw/storagegrid-118/admin/configure-vlan-interfaces.html) [定](https://docs.netapp.com/zh-tw/storagegrid-118/admin/configure-vlan-interfaces.html)[VLAN](https://docs.netapp.com/zh-tw/storagegrid-118/admin/configure-vlan-interfaces.html)[介面](https://docs.netapp.com/zh-tw/storagegrid-118/admin/configure-vlan-interfaces.html)["](https://docs.netapp.com/zh-tw/storagegrid-118/admin/configure-vlan-interfaces.html)。

### 設定身分識別聯盟和 **SSO**

如果您計畫在 StorageGRID 系統上使用身分識別聯盟或單一登入( SSO )、則表示您已啟用這些功能。您 也知道 S3 應用程式將使用哪個同盟群組的租戶帳戶擁有 root 存取權。請參閱 ["](https://docs.netapp.com/zh-tw/storagegrid-118/admin/using-identity-federation.html)[使用身分識別聯盟](https://docs.netapp.com/zh-tw/storagegrid-118/admin/using-identity-federation.html)["](https://docs.netapp.com/zh-tw/storagegrid-118/admin/using-identity-federation.html) 和 ["](https://docs.netapp.com/zh-tw/storagegrid-118/admin/configuring-sso.html)[設定](https://docs.netapp.com/zh-tw/storagegrid-118/admin/configuring-sso.html) [單一登入](https://docs.netapp.com/zh-tw/storagegrid-118/admin/configuring-sso.html)["](https://docs.netapp.com/zh-tw/storagegrid-118/admin/configuring-sso.html)。

#### 取得及設定網域名稱

您知道 StorageGRID 要使用哪個完整網域名稱( FQDN )。網域名稱伺服器( DNS )項目會將此 FQDN 對應到您使用精靈建立的 HA 群組的虛擬 IP ( VIP )位址。

如果您計畫使用 S3 虛擬託管式要求、您應該要有 ["](https://docs.netapp.com/zh-tw/storagegrid-118/admin/configuring-s3-api-endpoint-domain-names.html)[已設定](https://docs.netapp.com/zh-tw/storagegrid-118/admin/configuring-s3-api-endpoint-domain-names.html) [S3](https://docs.netapp.com/zh-tw/storagegrid-118/admin/configuring-s3-api-endpoint-domain-names.html) [端點網域名稱](https://docs.netapp.com/zh-tw/storagegrid-118/admin/configuring-s3-api-endpoint-domain-names.html)["](https://docs.netapp.com/zh-tw/storagegrid-118/admin/configuring-s3-api-endpoint-domain-names.html)。建議使用虛擬託管式要求。

#### 檢閱負載平衡器和安全性憑證需求

如果您計畫使用 StorageGRID 負載平衡器、您已檢閱負載平衡的一般考量事項。您擁有要上傳的憑證或產生 憑證所需的值。

如果您打算使用外部(第三方)負載平衡器端點、則該負載平衡器具有完整網域名稱( FQDN )、連接埠和 憑證。

設定任何網格同盟連線

如果您想要允許 S3 租戶複製帳戶資料、並使用網格同盟連線將貯體物件複寫到其他網格、請在啟動精靈之 前確認下列事項:

- 您有 ["](https://docs.netapp.com/zh-tw/storagegrid-118/admin/grid-federation-manage-connection.html)[已設定網格同盟連線](https://docs.netapp.com/zh-tw/storagegrid-118/admin/grid-federation-manage-connection.html)["](https://docs.netapp.com/zh-tw/storagegrid-118/admin/grid-federation-manage-connection.html)。
- 連線狀態為 \* 已連線 \* 。
- 您擁有root存取權限。

## <span id="page-3-0"></span>存取並完成 **S3** 設定精靈

您可以使用 S3 設定精靈來設定 StorageGRID 、以便搭配 S3 應用程式使用。安裝精靈提 供應用程式存取 StorageGRID 儲存區和儲存物件所需的值。

開始之前

- 您擁有 ["root](https://docs.netapp.com/zh-tw/storagegrid-118/admin/admin-group-permissions.html) [存取權限](https://docs.netapp.com/zh-tw/storagegrid-118/admin/admin-group-permissions.html)["](https://docs.netapp.com/zh-tw/storagegrid-118/admin/admin-group-permissions.html)。
- 您已檢閱 ["](#page-2-1)[考量與要求](#page-2-1)["](#page-2-1) 以使用精靈。

## 存取精靈

步驟

- 1. 使用登入Grid Manager ["](https://docs.netapp.com/zh-tw/storagegrid-118/admin/web-browser-requirements.html)[支援的網頁瀏](https://docs.netapp.com/zh-tw/storagegrid-118/admin/web-browser-requirements.html)[覽](https://docs.netapp.com/zh-tw/storagegrid-118/admin/web-browser-requirements.html)[器](https://docs.netapp.com/zh-tw/storagegrid-118/admin/web-browser-requirements.html)["](https://docs.netapp.com/zh-tw/storagegrid-118/admin/web-browser-requirements.html)。
- 2. 如果儀表板上出現 \* FabricPool 和 S3 設定精靈 \* 橫幅、請選取橫幅中的連結。如果橫幅不再出現、請從 Grid Manager 的標題列中選取說明圖示、然後選取 \* FabricPool 和 S3 設定精靈 \* 。

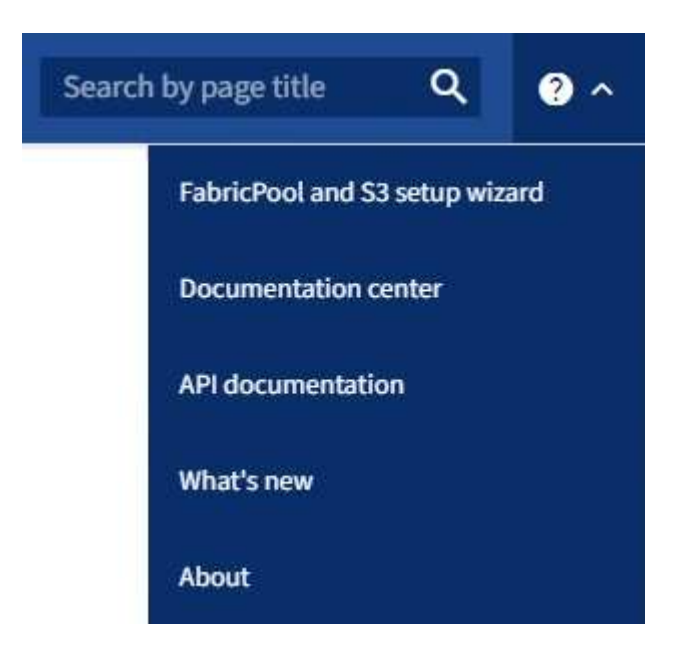

3. 在 FabricPool and S3 安裝精靈頁面的 S3 應用程式區段中、選取 \* 立即設定 \* 。

## 步驟 **6** 之 **1** :設定 **HA** 群組

HA 群組是每個節點包含 StorageGRID 負載平衡器服務的集合。HA 群組可以包含閘道節點、管理節點或兩者。

您可以使用 HA 群組來協助保持 S3 資料連線可用。如果 HA 群組中的作用中介面發生故障、備份介面就能管理 工作負載、對 S3 作業幾乎沒有影響。

如需此工作的詳細資訊、請參閱 ["](https://docs.netapp.com/zh-tw/storagegrid-118/admin/managing-high-availability-groups.html)[管](https://docs.netapp.com/zh-tw/storagegrid-118/admin/managing-high-availability-groups.html)[理](https://docs.netapp.com/zh-tw/storagegrid-118/admin/managing-high-availability-groups.html)[高可用度群組](https://docs.netapp.com/zh-tw/storagegrid-118/admin/managing-high-availability-groups.html)["](https://docs.netapp.com/zh-tw/storagegrid-118/admin/managing-high-availability-groups.html)。

## 步驟

- 1. 如果您打算使用外部負載平衡器、則不需要建立 HA 群組。選取 \* 略過此步驟 \* 並前往 [步驟](#page-6-0) [2](#page-6-0) [、](#page-6-0)[共](#page-6-0) [6](#page-6-0) [步:設](#page-6-0) [定負載平衡器端點](#page-6-0)。
- 2. 若要使用 StorageGRID 負載平衡器、您可以建立新的 HA 群組或使用現有的 HA 群組。

建立**HA**群組

a. 若要建立新的 HA 群組、請選取 \* 建立 HA 群組 \* 。

b. 如需 \* 輸入詳細資料 \* 步驟、請填寫下列欄位。

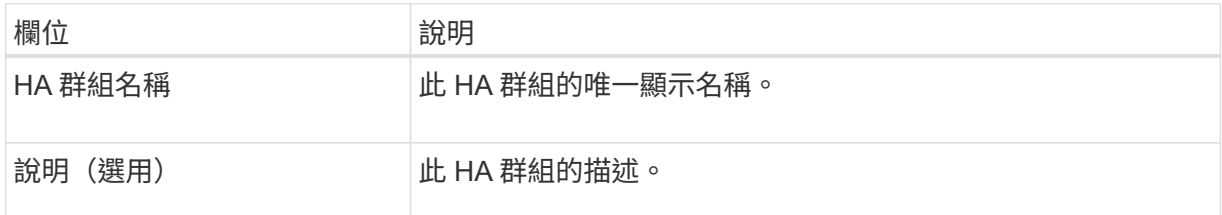

c. 在 \* 新增介面 \* 步驟中、選取您要在此 HA 群組中使用的節點介面。

使用欄標題來排序列、或輸入搜尋詞彙以更快找到介面。

您可以選取一或多個節點、但每個節點只能選取一個介面。

d. 對於「介面優先順序」步驟、請判斷此 HA 群組的主要介面和任何備份介面。

拖曳列以變更 \* 優先順序 \* 欄中的值。

清單中的第一個介面是主要介面。主介面是作用中介面、除非發生故障。

如果 HA 群組包含多個介面、且作用中介面故障、則虛擬 IP ( VIP )位址會依照優先順序移至第 一個備份介面。如果該介面故障、VIP位址會移至下一個備份介面、依此類推。解決故障時、 VIP 位址會移回可用的最高優先順序介面。

e. 在 \* 輸入 IP 位址 \* 步驟中、請填寫下列欄位。

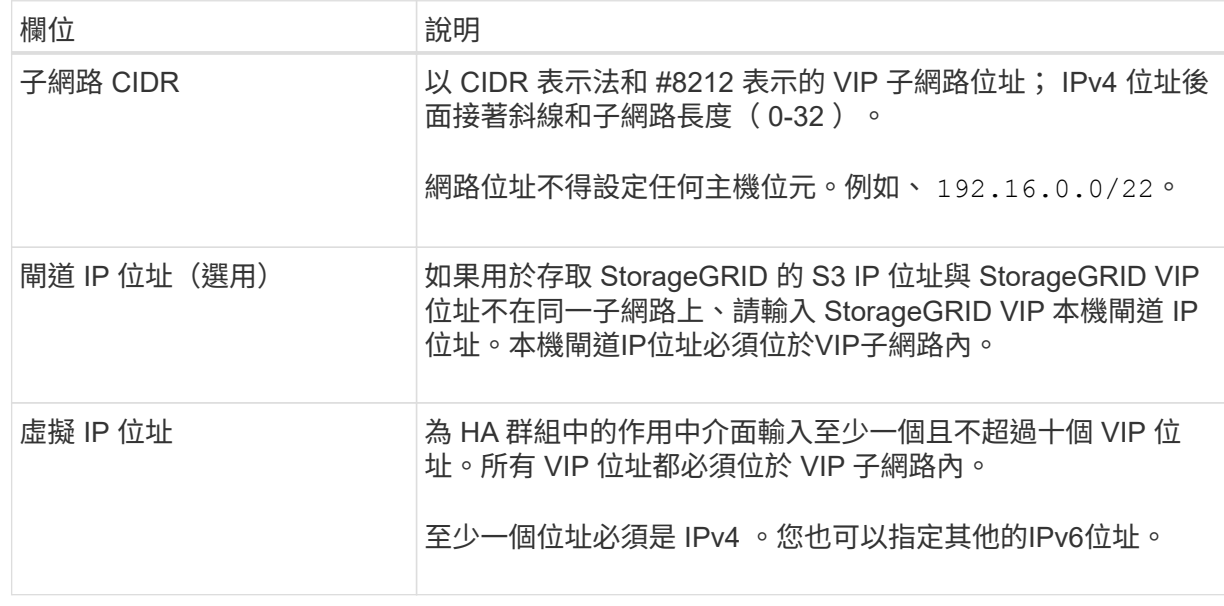

f. 選取 \* 建立 HA 群組 \* 、然後選取 \* 完成 \* 以返回 S3 設定精靈。

g. 選取 \* 繼續 \* 以移至負載平衡器步驟。

使用現有 **HA** 群組

a. 若要使用現有的 HA 群組、請從 \* 選取 HA 群組 \* 中選取 HA 群組名稱。

b. 選取 \* 繼續 \* 以移至負載平衡器步驟。

## <span id="page-6-0"></span>步驟 **2** 、共 **6** 步:設定負載平衡器端點

StorageGRID 使用負載平衡器從用戶端應用程式管理工作負載。負載平衡可將多個儲存節點的速度和連線容量 最大化。

您可以使用 StorageGRID 負載平衡器服務(存在於所有閘道和管理節點上)、也可以連線至外部(第三方)負 載平衡器。建議使用 StorageGRID 負載平衡器。

如需此工作的詳細資訊、請參閱 ["](https://docs.netapp.com/zh-tw/storagegrid-118/admin/managing-load-balancing.html)[負載平衡考量](https://docs.netapp.com/zh-tw/storagegrid-118/admin/managing-load-balancing.html)["](https://docs.netapp.com/zh-tw/storagegrid-118/admin/managing-load-balancing.html)。

若要使用 StorageGRID 負載平衡器服務、請選取 \* StorageGRID 負載平衡器 \* 索引標籤、然後建立或選取您要 使用的負載平衡器端點。若要使用外部負載平衡器、請選取 \* 外部負載平衡器 \* 索引標籤、並提供您已設定之系 統的詳細資料。

## 建立端點

## 步驟

- 1. 若要建立負載平衡器端點、請選取 \* 建立端點 \* 。
- 2. 如需 \* 輸入端點詳細資料 \* 步驟、請填寫下列欄位。

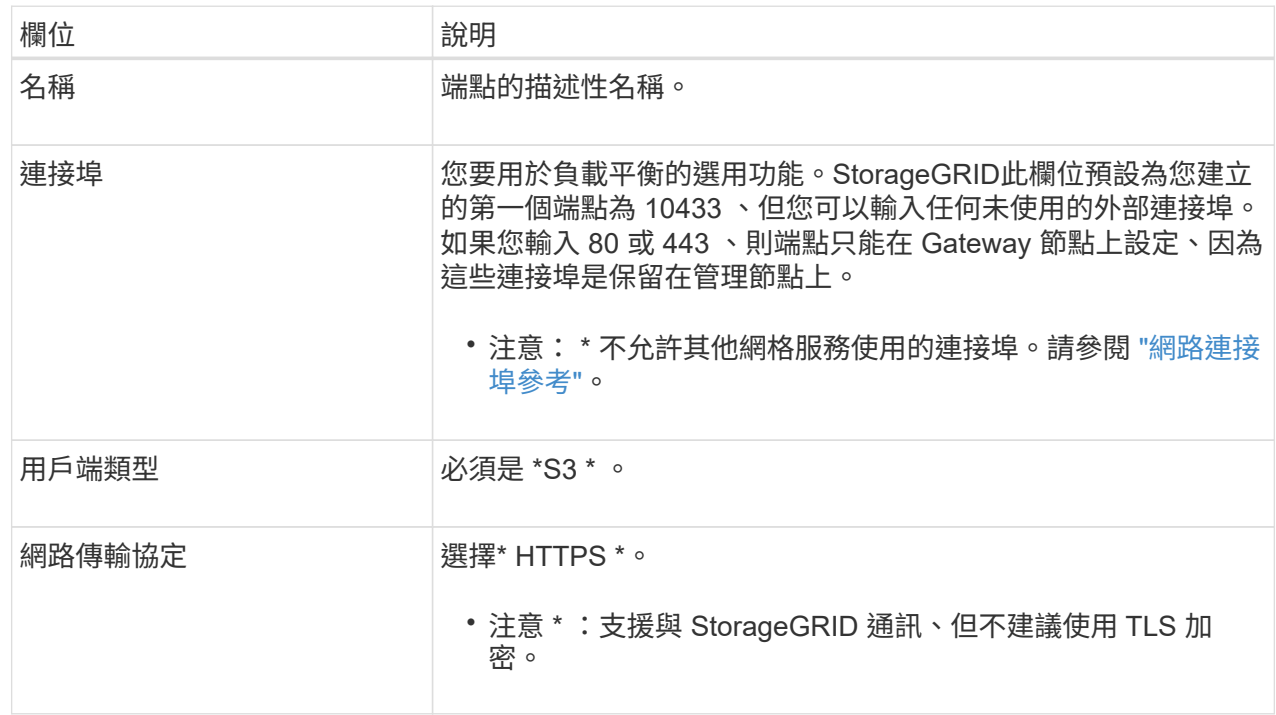

## 3. 對於 \*Select 綁定模式 \* 步驟,請指定綁定模式。繫結模式可控制使用任何 IP 位址或使用特定 IP 位址 和網路介面存取端點的方式。

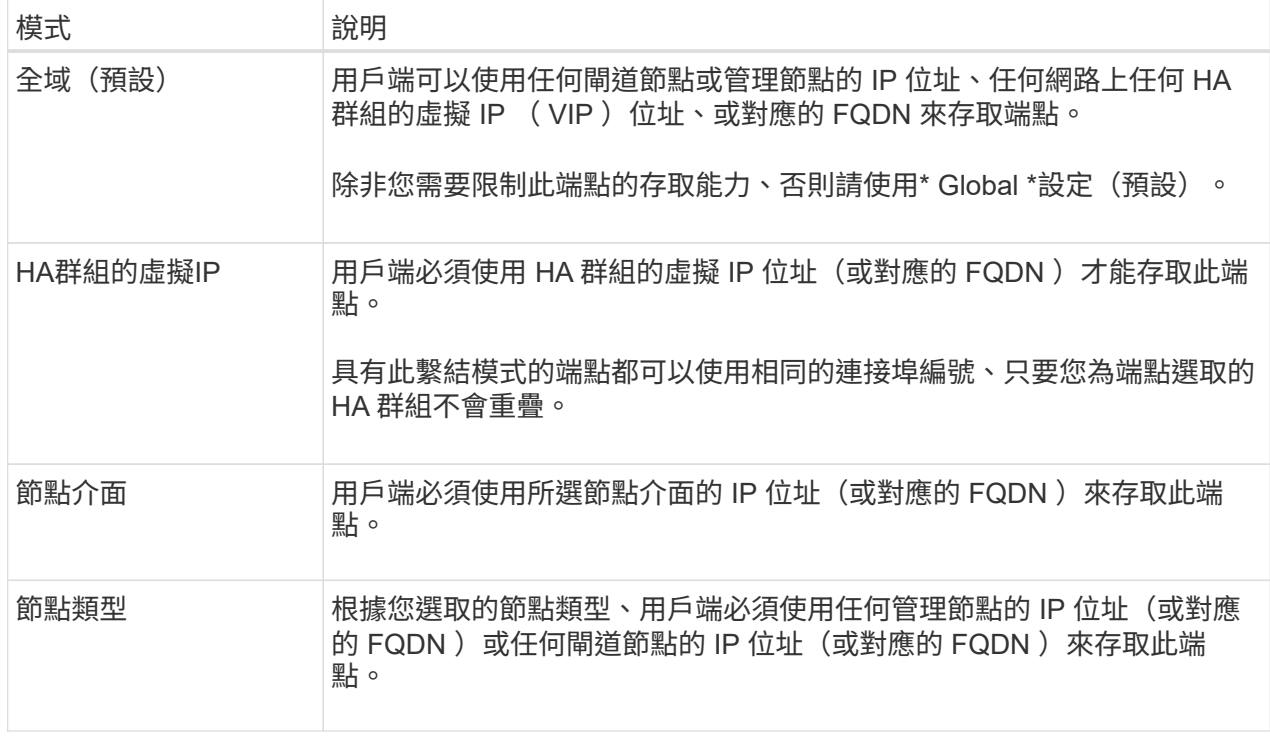

4. 對於租戶存取步驟、請選取下列其中一項:

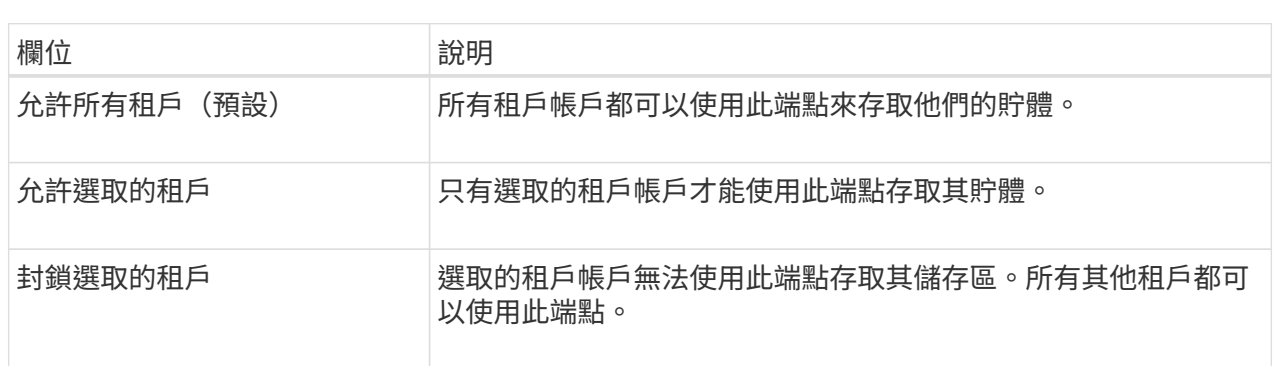

5. 對於 \* 附加憑證 \* 步驟、請選取下列其中一項:

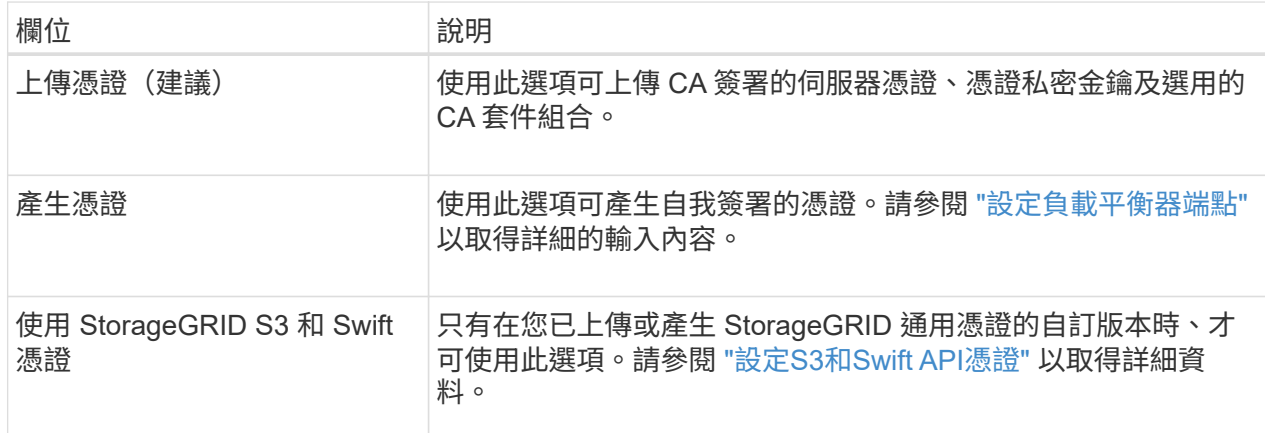

- 6. 選擇 \* 完成 \* 返回 S3 設定精靈。
- 7. 選擇 \* 繼續 \* 以前往租戶和貯體步驟。

 $(i)$ 

對端點憑證所做的變更、可能需要15分鐘才能套用至所有節點。

使用現有負載平衡器端點

### 步驟

1. 若要使用現有的端點、請從 \* 選取負載平衡器端點 \* 中選取其名稱。

2. 選擇 \* 繼續 \* 以前往租戶和貯體步驟。

使用外部負載平衡器

步驟

1. 若要使用外部負載平衡器、請填寫下列欄位。

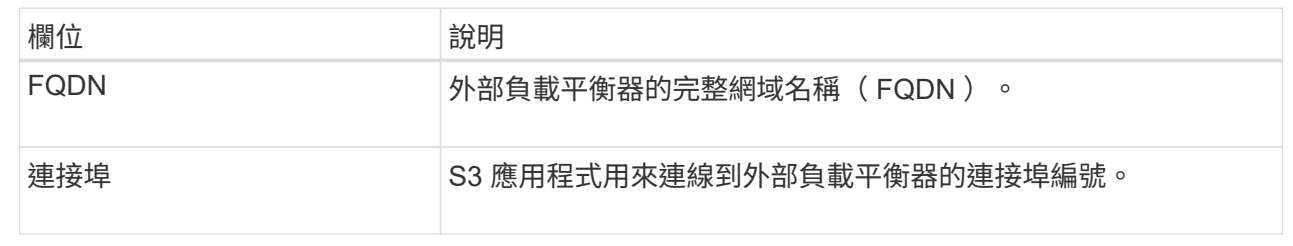

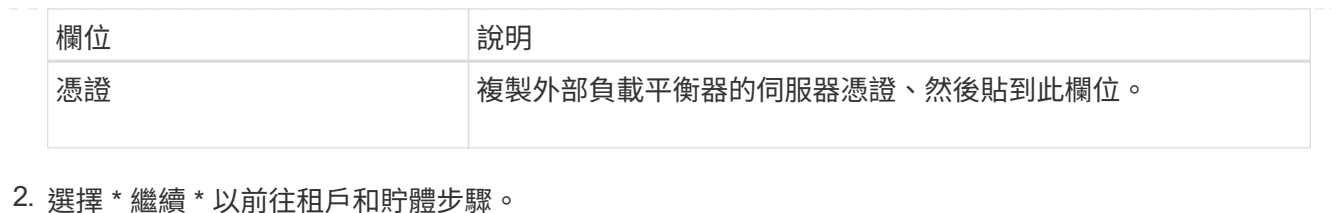

## 步驟 **3** 、共 **6** 步:建立租戶和貯體

租戶是可以使用 S3 應用程式在 StorageGRID 中儲存及擷取物件的實體。每個租戶都有自己的使用者、存取金 鑰、貯體、物件和一組特定功能。您必須先建立租戶、然後才能建立 S3 應用程式用來儲存物件的貯體。

貯體是用來儲存租戶物件和物件中繼資料的容器。雖然有些租戶可能有許多貯體、但精靈可協助您以最快且最簡 單的方式建立租戶和貯體。您可以稍後使用租戶管理器來新增任何您需要的額外貯體。

您可以為此 S3 應用程式建立新的租戶、以便使用。或者、您也可以為新租戶建立貯體。最後、您可以允許精靈 為租戶的根使用者建立 S3 存取金鑰。

如需此工作的詳細資訊、請參閱 ["](https://docs.netapp.com/zh-tw/storagegrid-118/admin/creating-tenant-account.html)[建立租戶帳戶](https://docs.netapp.com/zh-tw/storagegrid-118/admin/creating-tenant-account.html)["](https://docs.netapp.com/zh-tw/storagegrid-118/admin/creating-tenant-account.html) 和 ["](https://docs.netapp.com/zh-tw/storagegrid-118/tenant/creating-s3-bucket.html)[建立](https://docs.netapp.com/zh-tw/storagegrid-118/tenant/creating-s3-bucket.html)[S3](https://docs.netapp.com/zh-tw/storagegrid-118/tenant/creating-s3-bucket.html)[儲存區](https://docs.netapp.com/zh-tw/storagegrid-118/tenant/creating-s3-bucket.html)["](https://docs.netapp.com/zh-tw/storagegrid-118/tenant/creating-s3-bucket.html)。

#### 步驟

- 1. 選取\*建立租戶\*。
- 2. 如需輸入詳細資料步驟、請輸入下列資訊。

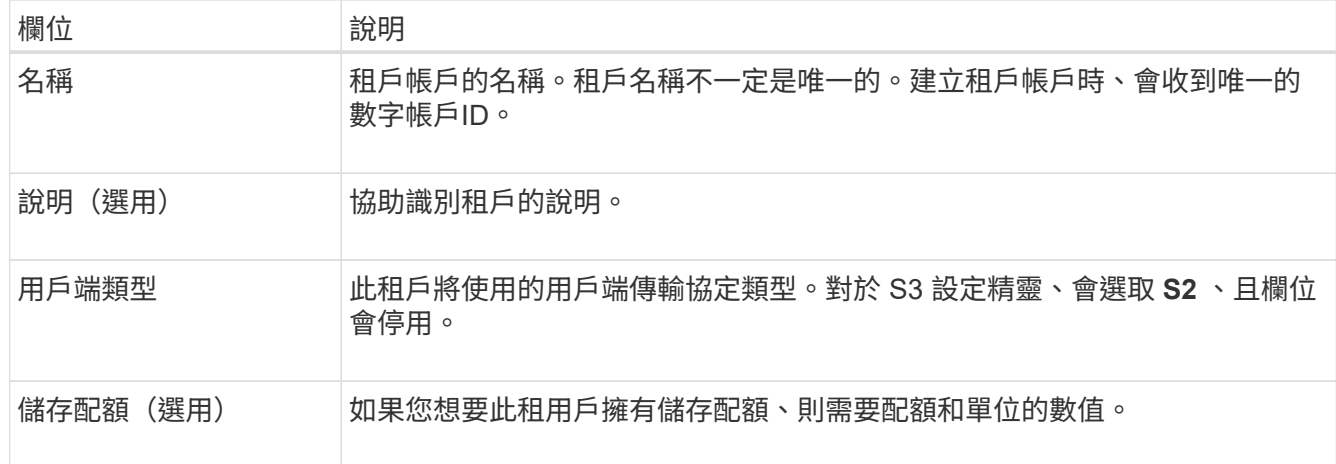

### 3. 選擇\*繼續\*。

4. 或者、選取您想要此租用戶擁有的任何權限。

 $\mathbf{f}$ 

其中有些權限有額外的需求。如需詳細資料、請選取每個權限的說明圖示。

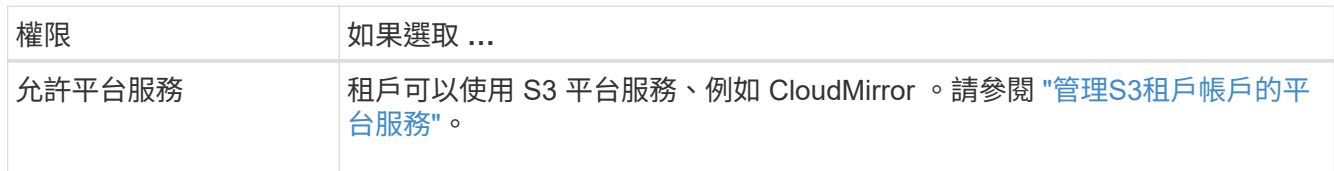

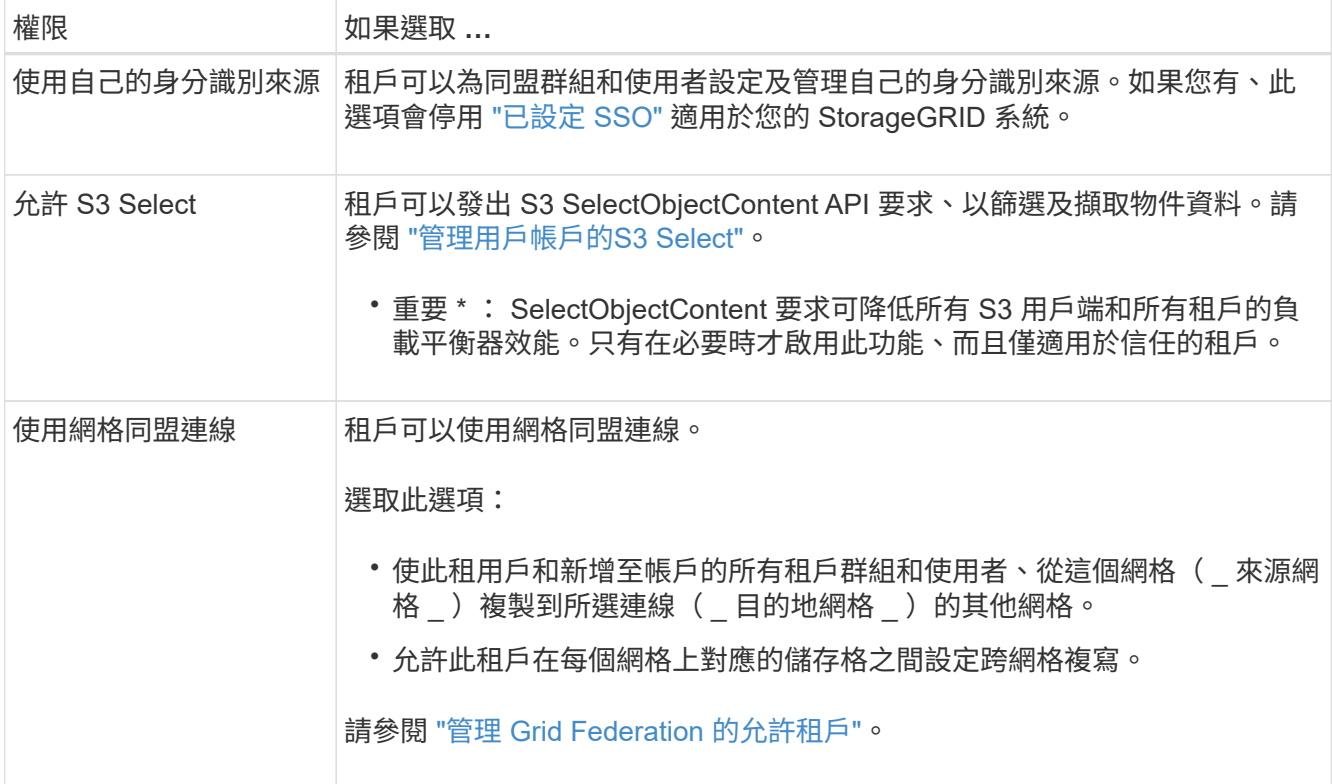

- 5. 如果您選取 \* 使用網格同盟連線 \* 、請選取其中一個可用的網格同盟連線。
- 6. 根據您的 StorageGRID 系統是否使用、定義租戶帳戶的根存取權 ["](https://docs.netapp.com/zh-tw/storagegrid-118/admin/using-identity-federation.html)[身分識別聯盟](https://docs.netapp.com/zh-tw/storagegrid-118/admin/using-identity-federation.html)["](https://docs.netapp.com/zh-tw/storagegrid-118/admin/using-identity-federation.html)、 ["](https://docs.netapp.com/zh-tw/storagegrid-118/admin/configuring-sso.html)[單一登入\(](https://docs.netapp.com/zh-tw/storagegrid-118/admin/configuring-sso.html) [SSO](https://docs.netapp.com/zh-tw/storagegrid-118/admin/configuring-sso.html) [\)](https://docs.netapp.com/zh-tw/storagegrid-118/admin/configuring-sso.html)["](https://docs.netapp.com/zh-tw/storagegrid-118/admin/configuring-sso.html)或 兩者。

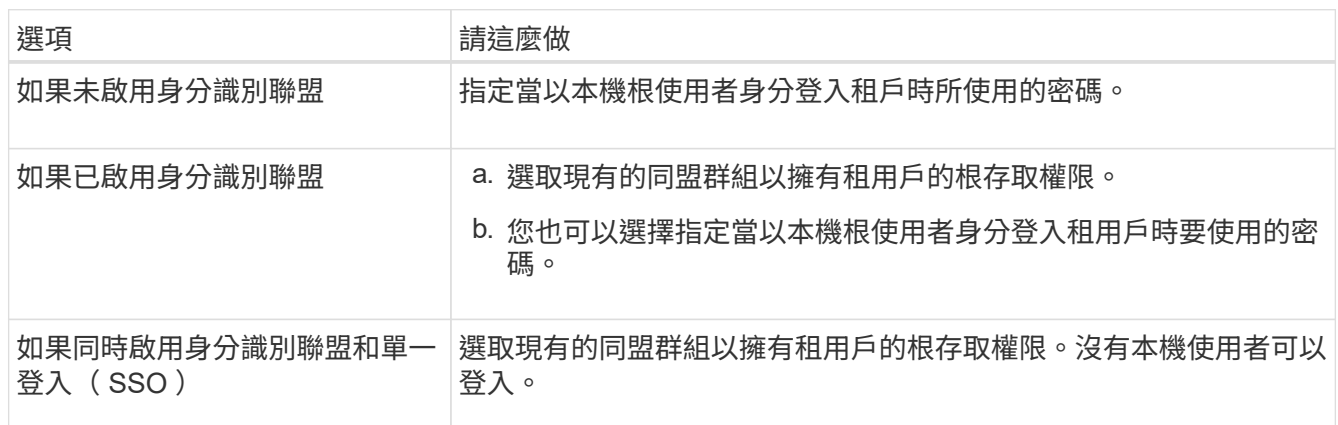

7. 如果您希望精靈為 root 使用者建立存取金鑰 ID 和秘密存取金鑰、請選取 \* 自動建立 root 使用者 S3 存取金 鑰 \* 。

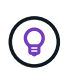

如果租戶的唯一使用者是 root 使用者、請選取此選項。如果其他使用者將使用此租戶、請使 用 Tenant Manager 來設定金鑰和權限。

#### 8. 選擇\*繼續\*。

9. 針對「建立貯體」步驟、您可以選擇性地為租戶物件建立貯體。否則、請選取 \* 建立不含貯體的租戶 \* 以移 至 [下載資料步驟。](#page-11-0)

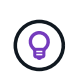

如果已啟用網格的 S3 物件鎖定功能、則在此步驟建立的儲存格並未啟用 S3 物件鎖定功能。 如果您需要為此 S3 應用程式使用 S3 物件鎖定貯體、請選取 \* 建立不含 Bucket 的租戶 \* 。 然後、使用 Tenant Manager ["](https://docs.netapp.com/zh-tw/storagegrid-118/tenant/creating-s3-bucket.html)[建立貯體](https://docs.netapp.com/zh-tw/storagegrid-118/tenant/creating-s3-bucket.html)["](https://docs.netapp.com/zh-tw/storagegrid-118/tenant/creating-s3-bucket.html) 而是。

a. 輸入 S3 應用程式將使用的儲存區名稱。例如、 S3-bucket。

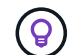

您無法在建立貯體之後變更貯體名稱。

b. 為此貯體選取 \* 區域 \* 。

使用預設區域 (us-east-1) 除非您預期未來會使用 ILM 來根據貯體的區域篩選物件。

- c. 如果您要儲存此貯體中每個物件的每個版本、請選取 \* 啟用物件版本管理 \* 。
- d. 選取 \* 建立租戶和貯體 \* 、然後前往下載資料步驟。

<span id="page-11-0"></span>步驟 **4** 、共 **6** 步:下載資料

在下載資料步驟中、您可以下載一或兩個檔案、以儲存您剛設定的詳細資料。

步驟

1. 如果您選取 \* 自動建立 root 使用者 S3 存取金鑰 \* 、請執行下列其中一項或兩項操作:

◦ 選取 \* 下載存取金鑰 \* 下載 .csv 包含租戶帳戶名稱、存取金鑰 ID 和秘密存取金鑰的檔案。

- 選取複製圖示 (┣ ̄)將存取金鑰 ID 和秘密存取金鑰複製到剪貼簿。
- 2. 選擇 \* 下載組態值 \* 下載 .txt 包含負載平衡器端點、租戶、貯體和根使用者設定的檔案。
- 3. 將此資訊儲存至安全的位置。

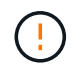

在複製兩個存取金鑰之前、請勿關閉此頁面。關閉此頁面後、金鑰將無法使用。請務必將此 資訊儲存在安全的位置、因為此資訊可用於從 StorageGRID 系統取得資料。

- 4. 如果出現提示、請選取核取方塊、確認您已下載或複製金鑰。
- 5. 選取 \* 繼續 \* 以移至 ILM 規則和原則步驟。

## 第 **5** 步、共 **6** 步:審查 **S3** 的 **ILM** 規則和 **ILM** 原則

資訊生命週期管理( ILM )規則可控制 StorageGRID 系統中所有物件的放置、持續時間和擷取行 為。StorageGRID 隨附的 ILM 原則會為所有物件建立兩個複寫複本。此原則會生效、直到您至少啟動一個新原 則為止。

#### 步驟

- 1. 檢閱頁面上提供的資訊。
- 2. 如果您要新增屬於新租戶或貯體之物件的特定指示、請建立新規則和新原則。請參閱 ["](https://docs.netapp.com/zh-tw/storagegrid-118/ilm/access-create-ilm-rule-wizard.html)[建立](https://docs.netapp.com/zh-tw/storagegrid-118/ilm/access-create-ilm-rule-wizard.html)[ILM](https://docs.netapp.com/zh-tw/storagegrid-118/ilm/access-create-ilm-rule-wizard.html)[規](https://docs.netapp.com/zh-tw/storagegrid-118/ilm/access-create-ilm-rule-wizard.html)[則](https://docs.netapp.com/zh-tw/storagegrid-118/ilm/access-create-ilm-rule-wizard.html)["](https://docs.netapp.com/zh-tw/storagegrid-118/ilm/access-create-ilm-rule-wizard.html) 和 ["ILM](https://docs.netapp.com/zh-tw/storagegrid-118/ilm/ilm-policy-overview.html) [原](https://docs.netapp.com/zh-tw/storagegrid-118/ilm/ilm-policy-overview.html)[則:](https://docs.netapp.com/zh-tw/storagegrid-118/ilm/ilm-policy-overview.html)[概觀](https://docs.netapp.com/zh-tw/storagegrid-118/ilm/ilm-policy-overview.html)["](https://docs.netapp.com/zh-tw/storagegrid-118/ilm/ilm-policy-overview.html)。
- 3. 請選擇 \* 我已檢閱這些步驟、並瞭解我需要做什麼 \* 。
- 4. 選取核取方塊、表示您瞭解接下來該怎麼做。

5. 選擇 \* 繼續 \* 前往 \* 摘要 \* 。

## 步驟 **6** 之 **6** :檢視摘要

步驟

- 1. 檢閱摘要。
- 2. 請記下後續步驟中的詳細資料、其中說明在連線到 S3 用戶端之前可能需要的其他組態。例如、選取 \* 以 root 身分登入 \* 會將您帶到租戶管理員、您可以在其中新增租戶使用者、建立其他貯體、以及更新貯體設 定。
- 3. 選擇\*完成\*。
- 4. 使用您從 StorageGRID 下載的檔案或手動取得的值來設定應用程式。

## 版權資訊

Copyright © 2024 NetApp, Inc. 版權所有。台灣印製。非經版權所有人事先書面同意,不得將本受版權保護文件 的任何部分以任何形式或任何方法(圖形、電子或機械)重製,包括影印、錄影、錄音或儲存至電子檢索系統 中。

由 NetApp 版權資料衍伸之軟體必須遵守下列授權和免責聲明:

此軟體以 NETAPP「原樣」提供,不含任何明示或暗示的擔保,包括但不限於有關適售性或特定目的適用性之 擔保,特此聲明。於任何情況下,就任何已造成或基於任何理論上責任之直接性、間接性、附隨性、特殊性、懲 罰性或衍生性損害(包括但不限於替代商品或服務之採購;使用、資料或利潤上的損失;或企業營運中斷),無 論是在使用此軟體時以任何方式所產生的契約、嚴格責任或侵權行為(包括疏忽或其他)等方面,NetApp 概不 負責,即使已被告知有前述損害存在之可能性亦然。

NetApp 保留隨時變更本文所述之任何產品的權利,恕不另行通知。NetApp 不承擔因使用本文所述之產品而產 生的責任或義務,除非明確經過 NetApp 書面同意。使用或購買此產品並不會在依據任何專利權、商標權或任何 其他 NetApp 智慧財產權的情況下轉讓授權。

本手冊所述之產品受到一項(含)以上的美國專利、國外專利或申請中專利所保障。

有限權利說明:政府機關的使用、複製或公開揭露須受 DFARS 252.227-7013(2014 年 2 月)和 FAR 52.227-19(2007 年 12 月)中的「技術資料權利 - 非商業項目」條款 (b)(3) 小段所述之限制。

此處所含屬於商業產品和 / 或商業服務(如 FAR 2.101 所定義)的資料均為 NetApp, Inc. 所有。根據本協議提 供的所有 NetApp 技術資料和電腦軟體皆屬於商業性質,並且完全由私人出資開發。 美國政府對於該資料具有 非專屬、非轉讓、非轉授權、全球性、有限且不可撤銷的使用權限,僅限於美國政府為傳輸此資料所訂合約所允 許之範圍,並基於履行該合約之目的方可使用。除非本文另有規定,否則未經 NetApp Inc. 事前書面許可,不得 逕行使用、揭露、重製、修改、履行或展示該資料。美國政府授予國防部之許可權利,僅適用於 DFARS 條款 252.227-7015(b)(2014 年 2 月)所述權利。

商標資訊

NETAPP、NETAPP 標誌及 <http://www.netapp.com/TM> 所列之標章均為 NetApp, Inc. 的商標。文中所涉及的所 有其他公司或產品名稱,均為其各自所有者的商標,不得侵犯。